## Step 1: Main Window ([student.mdu.ac.in\)](http://student.mdu.ac.in/)

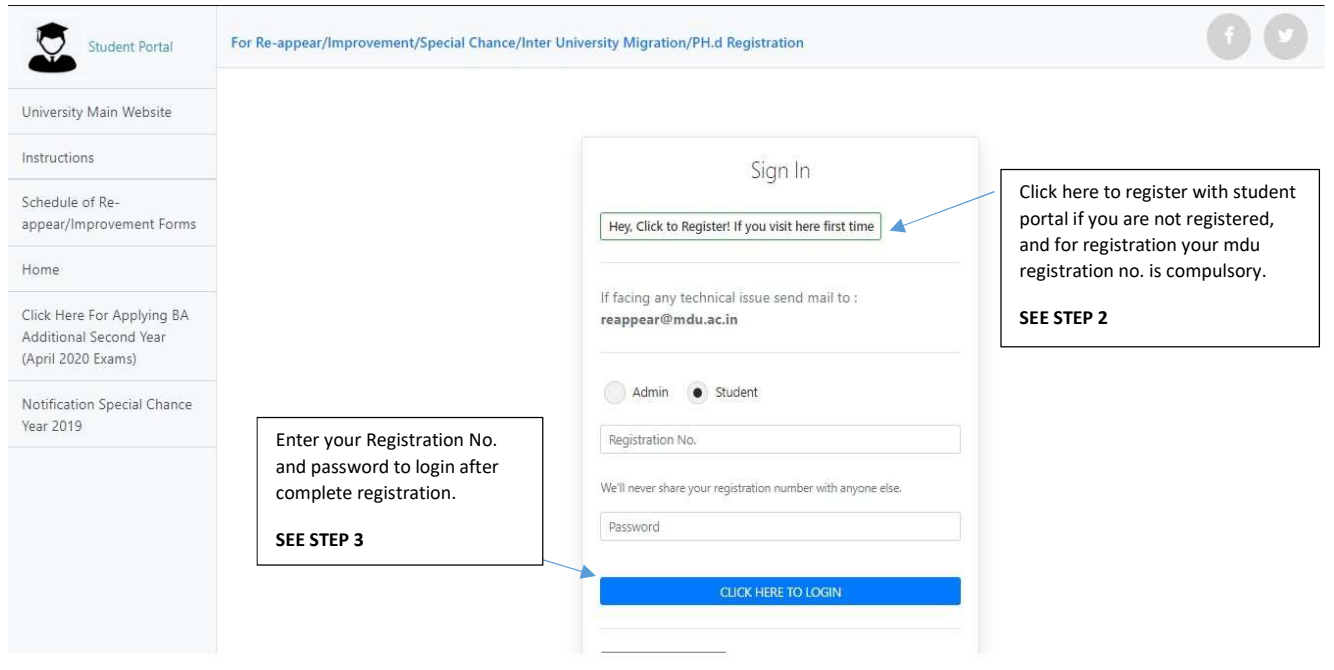

## Step 2: Registration Window (if not registered yet)

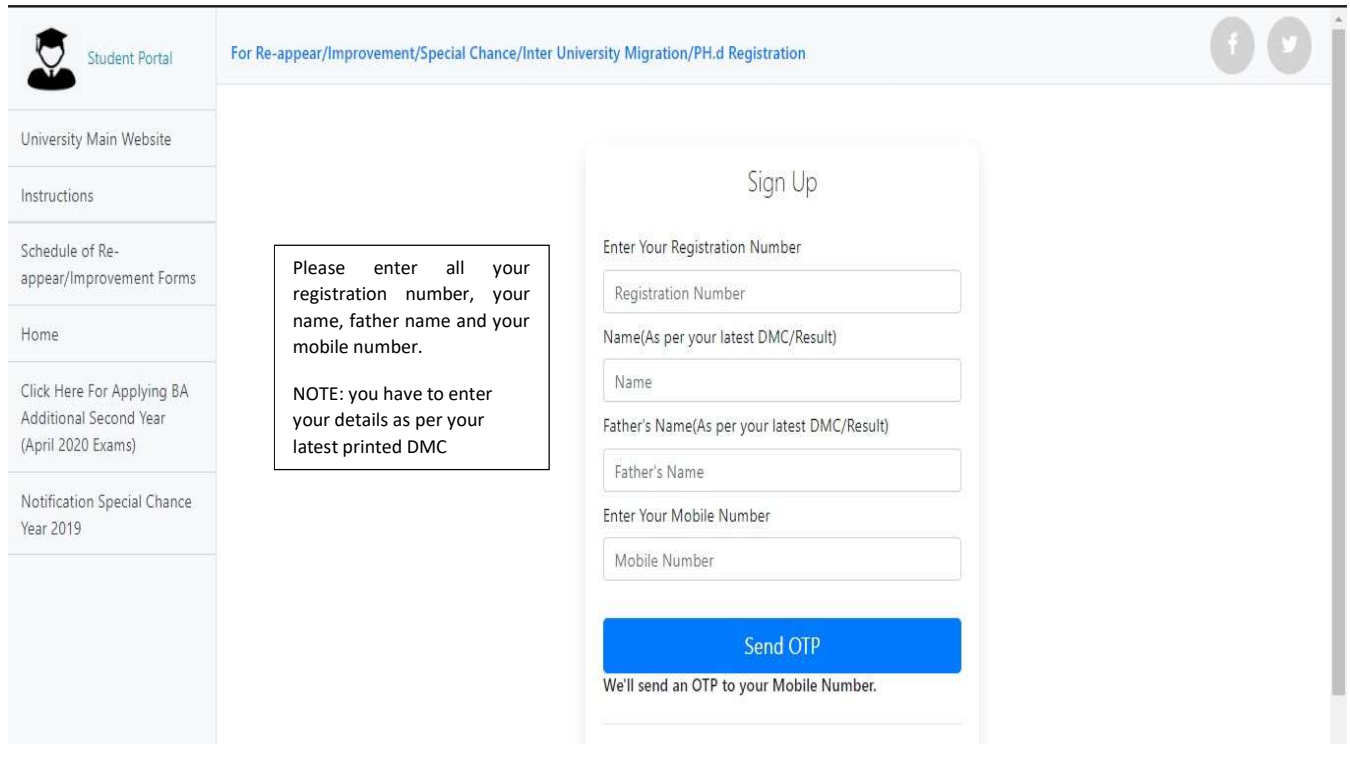

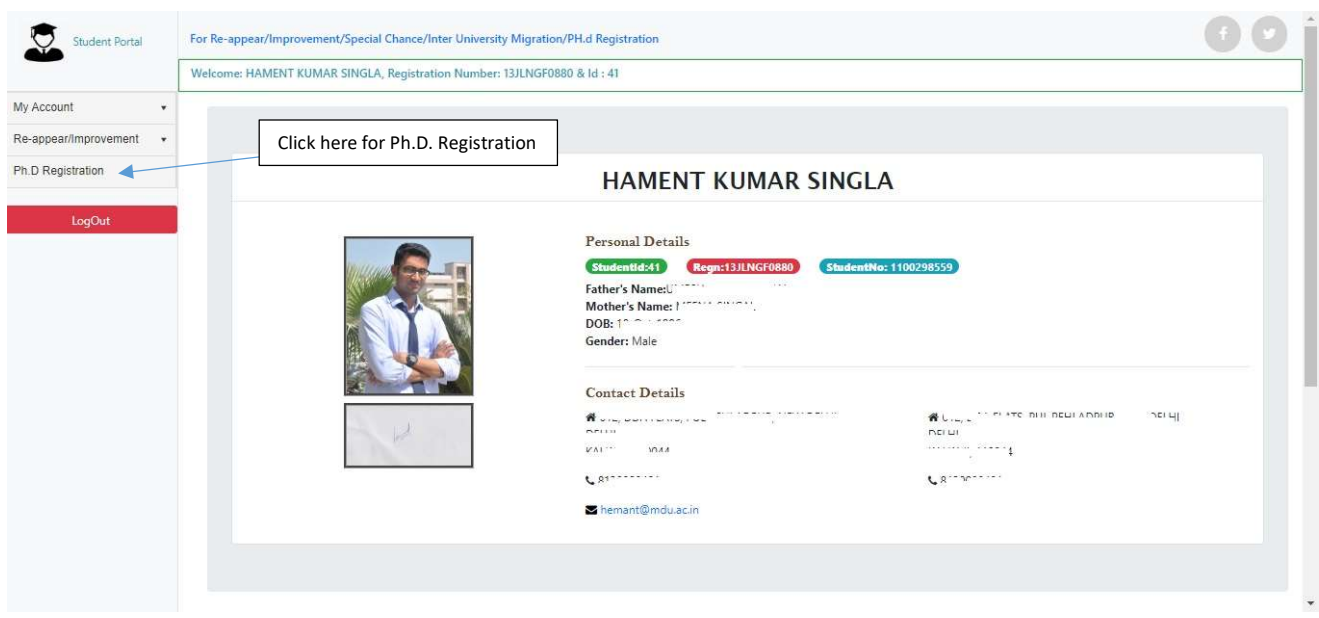

## Step 3: Account Page (This Page occurs when you login with your registration no. and password)

Step 4: Ph.D. Registration Page (page where you have to select institute, your department, and your eligibility certification)

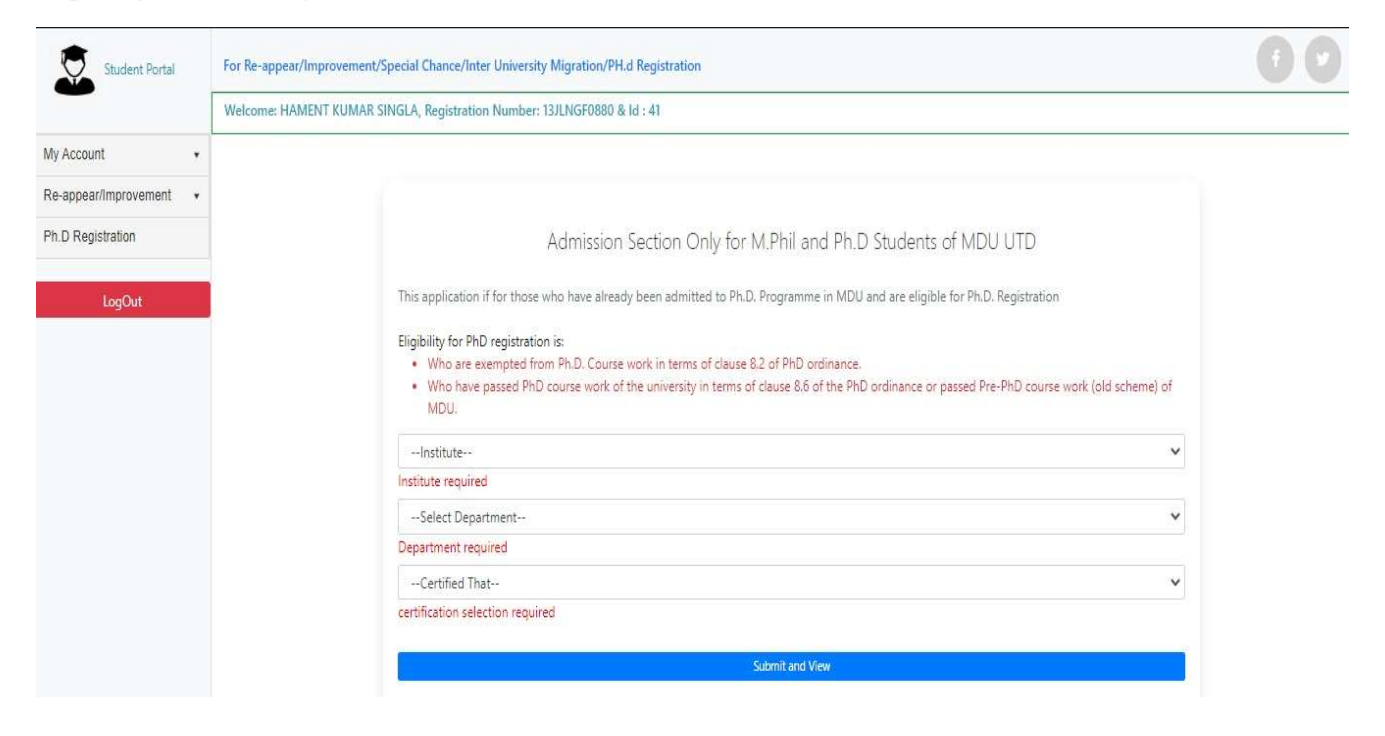

## Step 5: Ph.D. Registration Page (Below gridview occurs once you apply for Pre Ph.D. Registration)

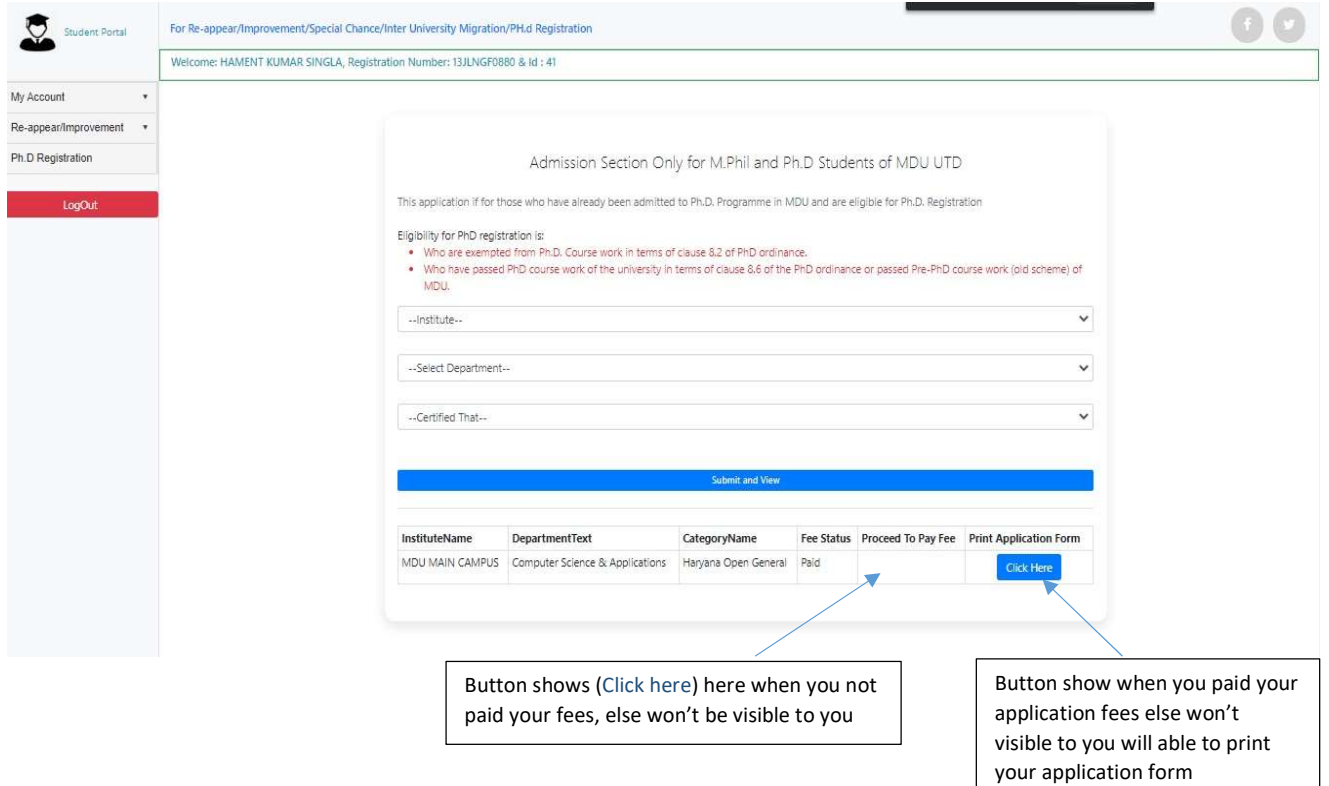